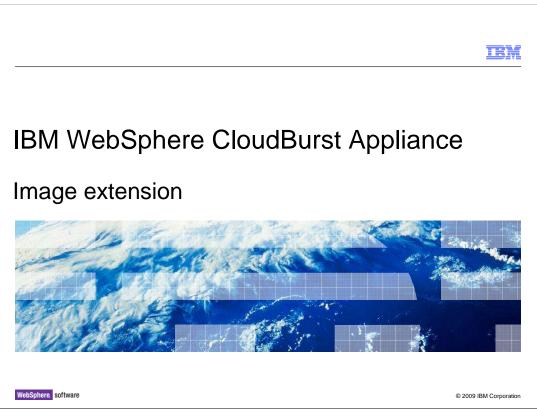

This presentation provides an overview of the extend and capture process used to create a customized virtual image on V1.1 of the IBM WebSphere<sup>®</sup> CloudBurst<sup>™</sup> Appliance.

|                                 |                 |  | IBM                    |
|---------------------------------|-----------------|--|------------------------|
| Table of c                      | ontents         |  |                        |
|                                 |                 |  |                        |
|                                 |                 |  |                        |
| <ul> <li>Overview</li> </ul>    |                 |  |                        |
| Extending a                     | a virtual image |  |                        |
| <ul> <li>Capturing a</li> </ul> | virtual system  |  |                        |
|                                 |                 |  |                        |
|                                 |                 |  |                        |
|                                 |                 |  |                        |
|                                 |                 |  |                        |
|                                 |                 |  |                        |
|                                 |                 |  |                        |
|                                 |                 |  |                        |
|                                 |                 |  |                        |
|                                 |                 |  |                        |
| 2                               | Image extension |  | © 2010 IBM Corporation |

This presentation starts with an overview and then provides more details of the extend and capture process.

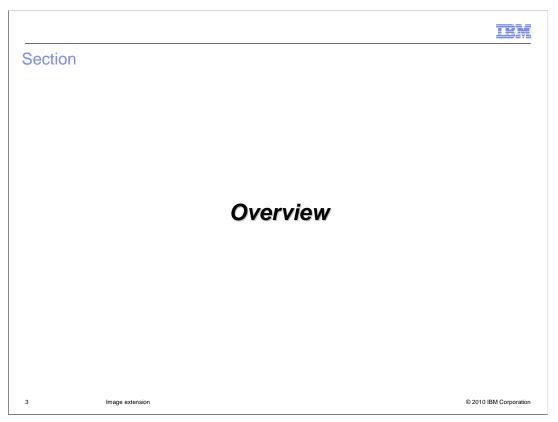

This section of the presentation provides an overview of the virtual image extend and capture process.

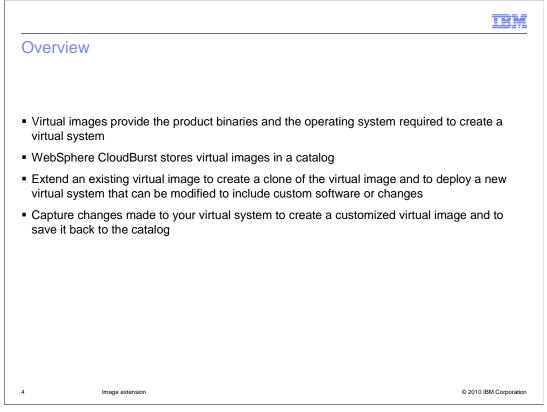

WebSphere CloudBurst uses a catalog to store virtual images that can be used to create new virtual systems. To create a customized virtual image, the first step is to "extend" an existing virtual image. The extension process makes a copy, or clone, and deploys a new virtual system into the cloud based on the existing virtual image. The new virtual system can then be modified with your required changes you want to store. The next step is to "capture" the modifications that save the changes made to the virtual system back to the catalog as a new, customized virtual image.

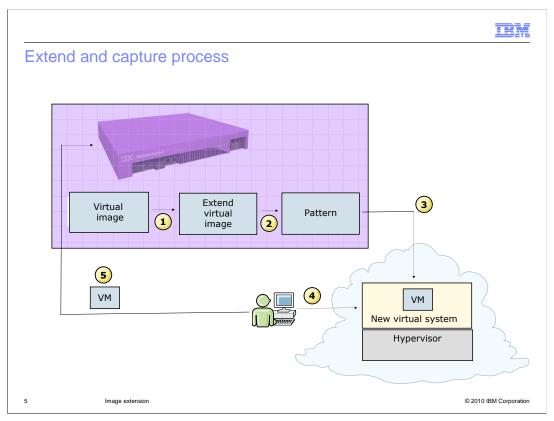

It is important to understand the details of what happens to a virtual image when it is extended. The appliance creates a copy of an existing virtual image as shown by item one. Item two shows that the copy of the virtual image is made and a pattern is automatically deployed into the cloud. Deployment of the pattern to the cloud, shown by item three, creates a new virtual system in the cloud. As shown in item four, you log into the virtual system and make any necessary changes to the virtual system. You then return to the appliance interface, item five, to capture changes made to the virtual system. The changes made to the virtual system are copied from the hypervisor to the appliance. Once the copy process is done, a new virtual image is created based on the modified virtual system.

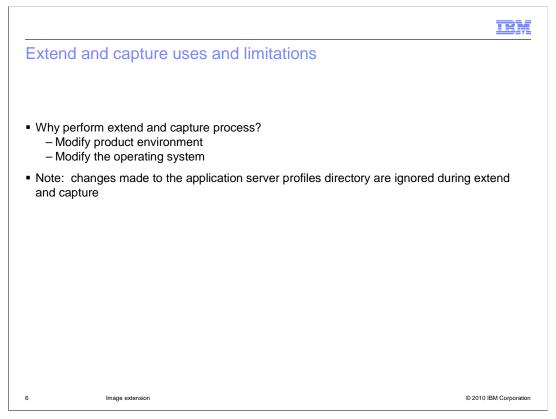

The extend and capture procedure is helpful in situations where you want to make system modifications or changes to the product environment, like adding maintenance files or other product installation packages, that are common among all deployments. The resulting custom virtual image can then be used to create new virtual systems that already contain the changes you made when you created the new virtual image. Therefore, you perform the changes once, and by creating this custom image through the extend and capture process, you can easily generate additional virtual systems without having to make the same change again across the new systems in your environment. A limitation of extend and capture is that you can not make any changes to the WebSphere Application Server profiles directory in the extended image. If changes are made, those changes are ignored.

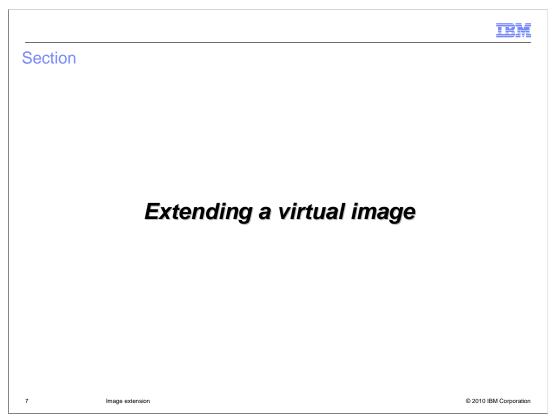

This section of the presentation focuses on the first step of the process, the virtual image extension.

|                           |                             |                                  |               |                                |           |                 | IBM           |
|---------------------------|-----------------------------|----------------------------------|---------------|--------------------------------|-----------|-----------------|---------------|
| Initia                    | l steps fo                  | or extending                     | g a virtua    | l image                        |           |                 |               |
|                           |                             |                                  |               |                                |           |                 |               |
|                           |                             |                                  |               |                                |           |                 |               |
|                           |                             | er must be assi                  | igned "Create | e new catal                    | og conter | t" or "Cloud ad | ministration" |
| permi                     |                             |                                  |               |                                |           |                 |               |
| <ul> <li>Navig</li> </ul> | ate to virtua               | al images panel                  | under Cata    | log > Virtu                    | al images | <b>i</b>        |               |
|                           |                             |                                  |               |                                |           |                 |               |
|                           |                             |                                  |               |                                |           |                 |               |
|                           |                             |                                  |               |                                |           |                 |               |
|                           |                             | re CloudBurst                    |               |                                | 8         |                 |               |
|                           | WebSphe<br>Welcome          | re CloudBurst<br>Virtual Systems | Patterns      | Catalog 🔽                      | Cloud 💌   | Appliance 💌     |               |
|                           | Welcome                     |                                  |               | Virtual Image                  |           | Appliance 💌     |               |
|                           | Welcome<br>Welco            | Virtual Systems                  | here Cloud    | Virtual Image<br>Script Packag | jes       | Appliance 💽     | Wet           |
|                           | Welcome<br>Welco            | Virtual Systems                  | here Cloud    | Virtual Image<br>Script Packag | jes       |                 | Wet           |
|                           | Welcome<br>Welco            | Virtual Systems                  | here Cloud    | Virtual Image<br>Script Packag | jes       |                 | Wet           |
|                           | Welcome<br>Welco            | Virtual Systems                  | here Cloud    | Virtual Image<br>Script Packag | jes       |                 | Wet           |
|                           | Welcome<br>Welco            | Virtual Systems                  | here Cloud    | Virtual Image<br>Script Packag | jes       |                 | Wet           |
| 8                         | Welcome<br>Welco<br>WebSphe | Virtual Systems                  | here Cloud    | Virtual Image<br>Script Packag | jes       |                 | Wet           |

Before you begin, ensure that you are assigned either the "Create new catalog content" or "Cloud administration" permission, so the clone can be created and the new virtual image you will ultimately generate can be saved to the catalog. To begin the image extension process, navigate to the "Virtual Images" panel from the "Catalog" menu at the top of the WebSphere CloudBurst Web console.

|                                         |                 | IBA IBA                                                                       |
|-----------------------------------------|-----------------|-------------------------------------------------------------------------------|
| Begin extending a                       | virtual im      | age                                                                           |
|                                         |                 |                                                                               |
|                                         |                 |                                                                               |
| Soloct the virtual image                | you want to     | ovtond                                                                        |
| Select the virtual image                |                 |                                                                               |
| Click the extension icon                | and to start    | to create a new extension                                                     |
|                                         |                 |                                                                               |
|                                         |                 |                                                                               |
| WebSphere Application<br>Server 7.0.0.7 | 🍫 🖆 🞯           |                                                                               |
| Description:                            | Hypervisor Edit | Coplication Server<br>tion 70.0.7                                             |
| Hypervisor type:                        | ESX             | A virtual system will be created that you can modify and capture as an image. |
| Version:                                | 7.0.0.7         | General information                                                           |
| Image reference number:                 | cf070944.51     | Deployment configuration                                                      |
|                                         |                 | OK Cancel                                                                     |
|                                         |                 | UK Calicei                                                                    |
|                                         |                 |                                                                               |
|                                         |                 |                                                                               |
|                                         |                 |                                                                               |
|                                         |                 |                                                                               |

Then click the name of the existing virtual image you want to use as the basis for your extension. Click the extension icon to begin the image extension.

| xtending                                                                                                    | a virtual image - deploy                                                                                      | ment informa                                                                                                    | ation                        |                         |
|----------------------------------------------------------------------------------------------------|----------------------------------------------------------------------------------------------------|----------------------------------------------------------------------------------------------------|------------------------------|-------------------------|
| Ŭ                                                                                                    | 0 1 9                                                                                                    |                                                                                                    |                              |                         |
|                                                                                                    |                                                                                                    |                                                                                                    |                              |                         |
|                                                                                                    |                                                                                                    |                                                                                                    |                              |                         |
| <b>D</b>                                                                                                    |                                                                                                    |                                                                                                    |                              |                         |
| Provide nam                                                                                                    | e and version information for the                                                                             | e virtual system                                                                                                    |                              |                         |
| Select a clou                                                                                                    | d group as a deployment target                                                                                |                                                                                                    |                              |                         |
|                                                                                                    |                                                                                                    |                                                                                                    |                              |                         |
| Set the pass                                                                                                    | word for the virtual system (root                                                                             | and virtuser)                                                                                                    |                              |                         |
|                                                                                                    |                                                                                                    |                                                                                                    |                              |                         |
|                                                                                                    |                                                                                                    |                                                                                                    |                              |                         |
|                                                                                                    |                                                                                                    |                                                                                                    |                              |                         |
|                                                                                                    |                                                                                                    |                                                                                                    |                              |                         |
|                                                                                                    |                                                                                                    |                                                                                                    |                              |                         |
| A virtual system will t                                                                                                    | pe created that you can modify and capture as an image.                                                       | A virtual system will be cre                                                                                                    | eated that you can modify ar | nd capture as an image. |
| A virtual system will t                                                                                                    |                                                                                                    | A virtual system will be cre                                                                                                    | eated that you can modify ar | nd capture as an image. |
|                                                                                                    |                                                                                                    |                                                                                                    |                              | nd capture as an image. |
| General informati                                                                                                    | Copy of WebSphere Application Server 7.0.0                                                                    | General information                                                                                                    |                              | nd capture as an image. |
| General informati                                                                                                    | Copy of WebSphere Application Server 7.0.0                                                                    | General information                                                                                                    | tion                         |                         |
| <ul> <li>General information</li> <li>Name:</li> <li>Description:</li> <li>Version:</li> </ul>                                | ON<br>Copy of WebSphere Application Server 7.0.0<br>Extended version of WAS V7.0.0.7 virtual im<br>1.0        | General information<br>Deployment configural<br>In cloud group:                                                                              | ESX CloudGroup               |                         |
| <ul> <li>General information</li> <li>Name:</li> <li>Description:</li> <li>Version:</li> <li>Deployment confidence</li> </ul> | Copy of WebSphere Application Server 7.0.C<br>Extended version of WAS V7.0.0.7 virtual im<br>1.0              | General information<br>Deployment configural<br>In cloud group:<br>Password:                                                                 | tion<br>ESX CloudGroup       |                         |
| <ul> <li>General information</li> <li>Name:</li> <li>Description:</li> <li>Version:</li> </ul>                                | Copy of WebSphere Application Server 7.0.C<br>Extended version of WAS V7.0.0.7 virtual im<br>1.0              | <ul> <li>General information</li> <li>Deployment configural</li> <li>In cloud group:</li> <li>Password:</li> <li>Verify password:</li> </ul> | tion<br>ESX CloudGroup       |                         |
| <ul> <li>General information</li> <li>Name:</li> <li>Description:</li> <li>Version:</li> <li>Deployment confidence</li> </ul> | Copy of WebSphere Application Server 7.0.C<br>Extended version of WAS V7.0.0.7 virtual im<br>1.0              | <ul> <li>General information</li> <li>Deployment configural</li> <li>In cloud group:</li> <li>Password:</li> <li>Verify password:</li> </ul> | tion<br>ESX CloudGroup       | ×                       |
| <ul> <li>General information</li> <li>Name:</li> <li>Description:</li> <li>Version:</li> <li>Deployment confidence</li> </ul> | Copy of WebSphere Application Server 7.0.0<br>Extended version of WAS V7.0.0.7 virtual im<br>1.0<br>Iguration | <ul> <li>General information</li> <li>Deployment configural</li> <li>In cloud group:</li> <li>Password:</li> <li>Verify password:</li> </ul> | tion<br>ESX CloudGroup       | ×                       |
| <ul> <li>General information</li> <li>Name:</li> <li>Description:</li> <li>Version:</li> <li>Deployment confidence</li> </ul> | Copy of WebSphere Application Server 7.0.0<br>Extended version of WAS V7.0.0.7 virtual im<br>1.0<br>Iguration | <ul> <li>General information</li> <li>Deployment configural</li> <li>In cloud group:</li> <li>Password:</li> <li>Verify password:</li> </ul> | tion<br>ESX CloudGroup       | ×                       |
| <ul> <li>General information</li> <li>Name:</li> <li>Description:</li> <li>Version:</li> <li>Deployment confidence</li> </ul> | Copy of WebSphere Application Server 7.0.0<br>Extended version of WAS V7.0.0.7 virtual im<br>1.0<br>Iguration | <ul> <li>General information</li> <li>Deployment configural</li> <li>In cloud group:</li> <li>Password:</li> <li>Verify password:</li> </ul> | tion<br>ESX CloudGroup       | ×                       |

Enter your custom values for the virtual system in the image extension window, such as system name, a version number for the administrator to keep track of the changes made, and which cloud group to deploy to. When you deploy the virtual system, two user IDs will be configured, "virtuser" and "root". You can then log in to the virtual system with the password specified here and either of those two user IDs.

|                                                   |                                             |                                    | IBM                    |
|---------------------------------------------------|---------------------------------------------|------------------------------------|------------------------|
| Extending a v                                     | virtual image – volume                      | resizing                           |                        |
|                                                   |                                             |                                    |                        |
|                                                   |                                             |                                    |                        |
| <ul> <li>During image ex<br/>the image</li> </ul> | tension, optionally modify the s            | sizes of the different volum       | es that make up        |
| A copy of the ex                                  | sisting virtual image is generate           | d                                  |                        |
| A new virtual system                              | stem is created using the defau             | It pattern and the values y        | ou enter               |
|                                                   | A virtual system will be created that you c | an modify and capture as an image. |                        |
|                                                   | General information                         | , . <u> </u>                       |                        |
|                                                   | Deployment configuration                    |                                    |                        |
|                                                   | 🗟 Hardware configuration                    |                                    |                        |
|                                                   | * Network interfaces:                       | 1                                  |                        |
|                                                   | * SLES10SP2-32.vmdk (GB):                   | 12                                 |                        |
|                                                   | * WebSphere_Binaries.vmdk (GB):             |                                    |                        |
|                                                   | * WebSphere_Profiles.vmdk (GB):             | 2                                  |                        |
|                                                   | * WebSphere_IHS.vmdk (GB):                  | 1                                  |                        |
|                                                   |                                             |                                    |                        |
| 11 Image                                          |                                             | OK Cancel                          | © 2010 IBM Corporation |

Continue entering the "Hardware configuration" section parameters into the image extension window. When extending a virtual image, you have the option of adjusting the volume size for different parts of the image, including the operating system, the application server binaries, the application server profiles, and the HTTP server. The volume sizing options are an important new feature in WebSphere CloudBurst V1.1, because this is the only time that you get the opportunity to change the sizing of the virtual disks inside the image.

Click the "OK" button and a clone of the existing virtual image is generated and a default pattern from that virtual image, along with the values you entered, is automatically deployed into the cloud to create a new virtual system.

|                                            |                                                          | IBM                    |
|--------------------------------------------|----------------------------------------------------------|------------------------|
| /erifying the new virtual sys              | tem details                                              |                        |
|                                            |                                                          |                        |
|                                            |                                                          |                        |
| Click extended virtual image name to       | a view the details of the new virtue                     | lavetom                |
| Status changes to <b>Draft</b> when virtua |                                                          | ii System              |
| Copy of WebSphere Applicati<br>7.0.0.7     |                                                          |                        |
| Description:                               | Extended version of WAS V7.0.0.7 virtual image           |                        |
| Hypervisor type:                           | ESX                                                      |                        |
| Version:                                   | 7.007                                                    |                        |
| Image reference number:                    | bfa20105.0                                               |                        |
| License agreement:                         | 🕼 Accepted                                               |                        |
| Current status:                            | Creating a virtual system for virtual image<br>extension |                        |
| Contains parts:                            | (none)                                                   |                        |
| Included in patterns:                      | (none)                                                   |                        |
| In the cloud now:                          | (none)                                                   |                        |
| Access granted to:                         | Administrator [owner]                                    |                        |
|                                            | Add more                                                 |                        |
| Extended from:                             | WebSphere Application Server 7.0.0.7 [compare]           |                        |
| Image extension                            |                                                          | © 2010 IBM Corporation |

You can verify the details of the new virtual system you just created, by clicking the extended virtual image name. The "current status" will change from "Creating a virtual system for virtual image extension" to "Draft" when the new virtual system is successfully deployed into the cloud. The deployment does not happen instantly and the amount of time it takes depends on the level of system activity in progress and on the size of the virtual image. You will need to manually refresh the webpage occasionally to get updated status messages.

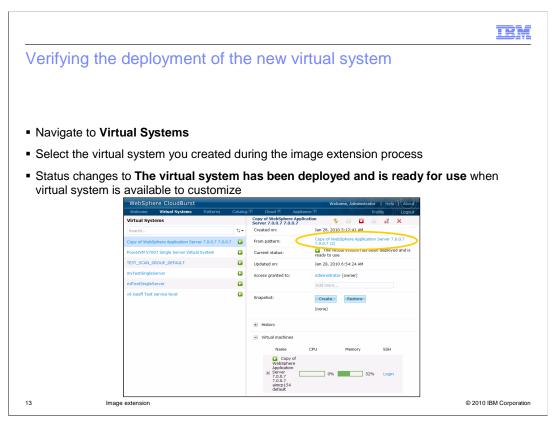

Click the "Virtual Systems" menu at the top of the WebSphere CloudBurst Web console and select the virtual system you just created during the image extension process. You can verify the details of the new virtual system you just created in the panel to the right. Verify that the current status states "The virtual system has been deployed and is ready for use" before customizing.

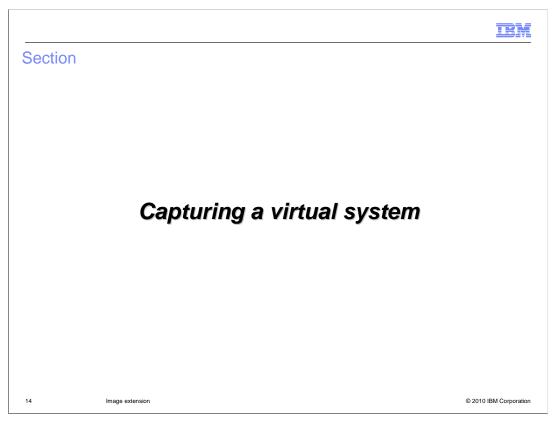

This section of the presentation focuses on the second step of the process, making modifications to a virtual system and capturing them.

|                                                          |             |                                                                     |                                                             | IBM                    |
|----------------------------------------------------------|-------------|---------------------------------------------------------------------|-------------------------------------------------------------|------------------------|
| Making modifications to the                              | e١          | virtual sy                                                          | /stem                                                       |                        |
| _                                                        |             | -                                                                   |                                                             |                        |
|                                                          |             |                                                                     |                                                             |                        |
|                                                          |             |                                                                     |                                                             |                        |
| Navigate to Virtual Systems                              |             |                                                                     |                                                             |                        |
|                                                          |             |                                                                     |                                                             |                        |
| Select the virtual system you create                     | ed          | during the                                                          | image extension proces                                      | S                      |
| Log in to make the necessary mod                         | ific        | ations to th                                                        | e virtual system                                            |                        |
| -                                                        |             |                                                                     |                                                             |                        |
| WebSphere CloudBurst<br>Welcome Virtual Systems Patterns | Cataloo     | Cloud C App                                                         | Welcome, Administrator   Help   About                       |                        |
| Virtual Systems                                          |             | Copy of WebSphere App<br>Server 7.0.0.7 7.0.0.7                     |                                                             |                        |
| Search                                                   | †↓ <b>-</b> | Created on:                                                         | Jan 28, 2010 5:12:41 AM                                     |                        |
| Copy of WebSphere Application Server 7.0.0.7 7.0.0.7     |             | From pattern:                                                       | Copy of WebSphere Application Server 7.0.0.7<br>7.0.0.7 (2) |                        |
| PowerVM V7007 Single Server Virtual System               |             | Current status:                                                     | The virtual system has been deployed and is ready to use    |                        |
| TEST_SCAN_GROUP_DEFAULT                                  |             | Updated on:                                                         | Jan 28, 2010 6:54:24 AM                                     |                        |
| myTestSingleServer                                       |             | Access granted to:                                                  | Administrator [owner]                                       |                        |
| ndTestSingleServer                                       |             |                                                                     | Add more                                                    |                        |
| v6 Geoff Test service level                              |             | Snapshot:                                                           | Create Restore                                              |                        |
|                                                          |             |                                                                     | (none)                                                      |                        |
|                                                          |             |                                                                     |                                                             |                        |
|                                                          |             | <ul> <li>History</li> </ul>                                         |                                                             |                        |
|                                                          |             | <ul> <li>Virtual machines</li> </ul>                                |                                                             |                        |
|                                                          |             | Name                                                                | CPU Memory SSH                                              |                        |
|                                                          |             | Copy of<br>WebSphere<br>Application<br>Server<br>7.0.0.7<br>7.0.0.7 | 0% 52 Login                                                 |                        |
|                                                          |             | aimcp154<br>default                                                 |                                                             |                        |
| Image extension                                          |             |                                                                     |                                                             | © 2010 IBM Corporation |
|                                                          |             |                                                                     |                                                             |                        |

Once your virtual system is successfully deployed, you can log in and make the modifications you intend to store in your new virtual image. These modifications can be changes to the product environment or changes to the operating system.

To access the virtual system, click the "Login" link under the "SSH" column header. When you deployed the virtual system, two ids were configured, "virtuser" and "root". Login with one of these user IDs and with the password you specified when you extended the virtual image. A new window will open that is connected through SSH directly to the native operating system console.

The key limitation of image extension is that you can not capture any changes that are made to the WebSphere Application Server profiles directory.

| Capturing the virtu                                             | ual syster                                      | n                                                                                                    |
|-----------------------------------------------------------------|-------------------------------------------------|----------------------------------------------------------------------------------------------------|
|                                                                 |                                                 |                                                                                                    |
|                                                                 |                                                 |                                                                                                    |
|                                                                 |                                                 |                                                                                                    |
| Navigate back to virtua                                         | I images par                                    | nel under Catalog > Virtual images                                                                                                    |
| Select the virtual image                                        | e you want to                                   | o capture                                                                                                    |
| -                                                               | -                                               |                                                                                                    |
|                                                                 |                                                 | a new virtual image in your catalog based upon the                                                                                                    |
| extended virtual image                                          |                                                 |                                                                                                    |
|                                                                 |                                                 |                                                                                                    |
|                                                                 |                                                 |                                                                                                    |
| Copy of WebSphere Application                                   | on 🗞 🛃 👩                                        |                                                                                                    |
| Copy of WebSphere Application<br>Server 7.0.0.7<br>Description: | · - ·                                           | re oplication Server                                                                                                    |
| Server 7.0.0.7                                                  | IBM WebSphe                                     | re oplication Server                                                                                                    |
| Server 7.0.0.7<br>Description:                                  | IBM WebSphe<br>Hypervisor Edi                   | re xoplic from Server<br>ition 7.0.0.7<br>Are you sure you want to capture this virtual image? This process takes a<br>while to complete due to the significant size of the virtual image. This                               |
| Server 7.0.0.7<br>Description:<br>Hypervisor type:              | IBM WebSphe<br>Hypervisor Edi<br>ESX            | re opplication Server<br>lition 7.0.0.7<br>Are you sure you want to capture this virtual image? This process takes a                                                                                                    |
| Server 7.0.0.7<br>Description:<br>Hypervisor type:<br>Version:  | IBM WebSphe<br>Hypervisor Edi<br>ESX<br>7.0.0.7 | re xoplic from Server<br>ition 7.0.0.7<br>Are you sure you want to capture this virtual image? This process takes a<br>while to complete due to the significant size of the virtual image. This                               |
| Server 7.0.0.7<br>Description:<br>Hypervisor type:<br>Version:  | IBM WebSphe<br>Hypervisor Edi<br>ESX<br>7.0.0.7 | re xoplic for Server<br>ition 7.0.0.?<br>Are you sure you want to capture this virtual image? This process takes a<br>while to complete due to the significant size of the virtual image. This<br>operation cannot be undone. |
| Server 7.0.0.7<br>Description:<br>Hypervisor type:<br>Version:  | IBM WebSphe<br>Hypervisor Edi<br>ESX<br>7.0.0.7 | re xoplic for Server<br>ition 7.0.0.?<br>Are you sure you want to capture this virtual image? This process takes a<br>while to complete due to the significant size of the virtual image. This<br>operation cannot be undone. |
| Server 7.0.0.7<br>Description:<br>Hypervisor type:<br>Version:  | IBM WebSphe<br>Hypervisor Edi<br>ESX<br>7.0.0.7 | re xoplic for Server<br>ition 7.0.0.?<br>Are you sure you want to capture this virtual image? This process takes a<br>while to complete due to the significant size of the virtual image. This<br>operation cannot be undone. |
| Server 7.0.0.7<br>Description:<br>Hypervisor type:<br>Version:  | IBM WebSphe<br>Hypervisor Edi<br>ESX<br>7.0.0.7 | re xoplic for Server<br>ition 7.0.0.?<br>Are you sure you want to capture this virtual image? This process takes a<br>while to complete due to the significant size of the virtual image. This<br>operation cannot be undone. |

After you have made your changes, return to the "Virtual images" WebSphere CloudBurst Web console panel to store the changes. Click the capture icon to copy the changes you made to the virtual system from the hypervisor to the appliance. Like the displayed message states, there is a significant amount of data processing required to capture the image, so the process will take a while to complete. Also, while more than one image capture can be scheduled and added to the task queue, no more than two image captures are performed concurrently.

After successfully completing these steps, you have a new virtual image in your catalog that is based upon the virtual image you extended.

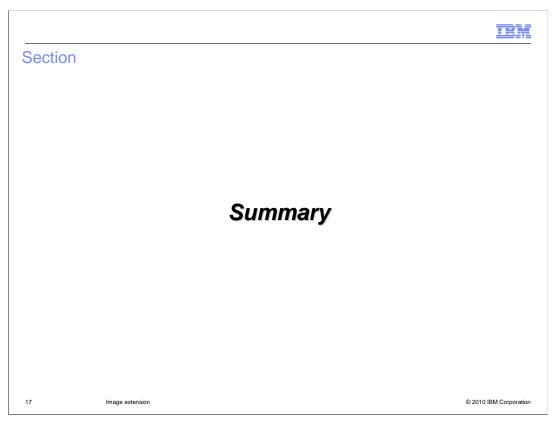

This section provides a summary of the presentation.

|                                                                                                    | IBM                    |
|----------------------------------------------------------------------------------------------------|------------------------|
| Summary                                                                                                    |                        |
|                                                                                                    |                        |
| <del>-</del>                                                                                                    |                        |
| <ul> <li>The extend and capture process provides a mechanism for saving modific<br/>virtual images to create customized virtual images</li> </ul> | ations to existing     |
| <ul> <li>Custom virtual images can then be used to generate new virtual systems v<br/>changes/updates</li> </ul>                                  | with your required     |
|                                                                                                    |                        |
|                                                                                                    |                        |
|                                                                                                    |                        |
|                                                                                                    |                        |
|                                                                                                    |                        |
|                                                                                                    |                        |
|                                                                                                    |                        |
| 18 Image extension                                                                                                    | © 2010 IBM Corporation |

Extending a virtual image means taking an existing virtual image, modifying it and then capturing the resulting customized virtual image in the catalog. There are numerous reasons for using the extend and capture process, among them is the need to change the product environment or the operating system. The generated virtual image can be saved and then used to create new, custom virtual systems with your required changes or updates already included.

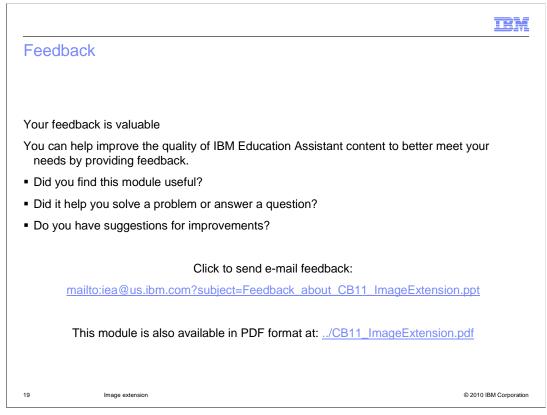

You can help improve the quality of IBM Education Assistant content by providing feedback.

|                                                                                                    | IBM                                   |
|----------------------------------------------------------------------------------------------------|---------------------------------------|
| Trademarks, disclaimer, and copyright information                                                                                                    |                                       |
|                                                                                                    |                                       |
|                                                                                                    |                                       |
| IBM, the IBM logo, ibm.com, CloudBurst, and WebSphere are trademarks or registered trademarks of International Business Machines Corp.,<br>registered in many jurisdictions worldwide. Other product and service names might be trademarks of IBM or other companies. A current list of<br>IBM trademarks is available on the Web at "Copyright and trademark information" at http://www.ibm.com/legal/copytrade.shtml                                                                                                    | other                                 |
| THE INFORMATION CONTAINED IN THIS PRESENTATION IS PROVIDED FOR INFORMATIONAL PURPOSES ONLY. WHILE EFFORTS'<br>MADE TO VERIFY THE COMPLETENESS AND ACCURACY OF THE INFORMATION CONTAINED IN THIS PRESENTATION, IT IS PROVI<br>'AS IS' WITHOUT WARRANTY OF ANY KIND, EXPRESS OR IMPLIED. IN ADDITION, THIS INFORMATION IS BASED ON IBM'S CURRED<br>PRODUCT PLANS AND STRATEGY, WHICH ARE SUBJECT TO CHANGE BY IBM WITHOUT NOTCE. IBM SHALL NOT BE RESPONSIBL<br>ANY DAMAGES ARISING OUT OF THE USE OF, OR OTHERWISE RELATED TO, THIS PRESENTATION OR ANY OTHER DOCUMENTA'<br>NOTHING CONTAINED IN THIS PRESENTATION IS INTENDED TO, NOR SHALL HAVE THE EFFECT OF, CREATING ANY WARRANTIE'<br>REPRESENTATIONS FROM IBM (OR ITS SUPPLIERS OR LICENSOS), OR ALTERING THE TERMS AND CONDITIONS OF ANY AGREI<br>OR LICENSE GOVERNING THE USE OF IBM PRODUCTS OR SOFTWARE. | IDED<br>NT<br>LE FOR<br>TION.<br>S OR |
| © Copyright International Business Machines Corporation 2010. All rights reserved.                                                                                                    |                                       |
|                                                                                                    |                                       |
|                                                                                                    |                                       |
|                                                                                                    |                                       |
|                                                                                                    |                                       |
|                                                                                                    |                                       |
| 20 © 2010 IB                                                                                                    | M Corporation                         |